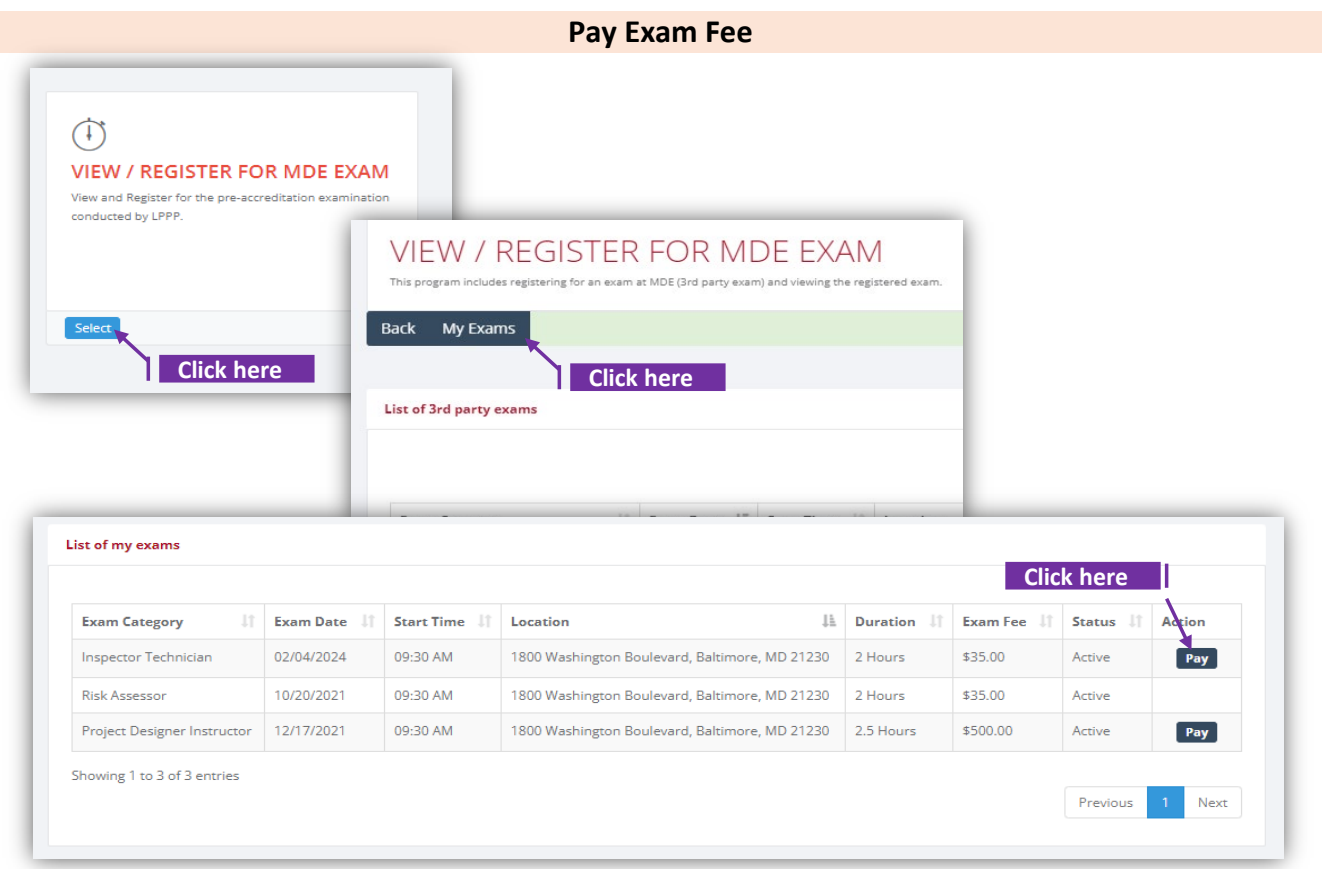

## **Set-1: Steps**

- Click 'Select' button in 'VIEW/REGISTER FOR MDE EXAM' tile from the dashboard.
- $\triangleright$  Click 'My Exams' tab in the list of exams page.
- Click 'Pay'. Payment information page will be displayed with Exam category, Exam date & time, and Fee information as below -

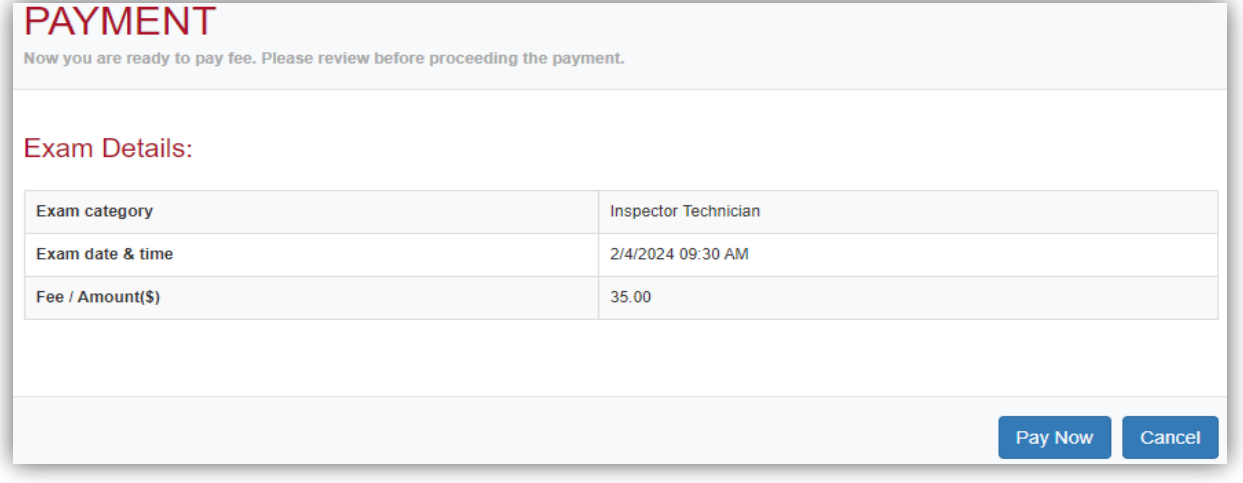

## **Set-2: Steps**

- Click 'Pay Now' and select payment method. Click 'Make a payment'.
- $\triangleright$  Provide payment information per the selected payment method and click 'Continue'.
- Review payment details and 'Confirm' to complete payment. Do not close or refresh the page while payment in process.
- $\triangleright$  Payment successful page is displayed upon completion & an email notification wll be sent to the User on payment receipt.

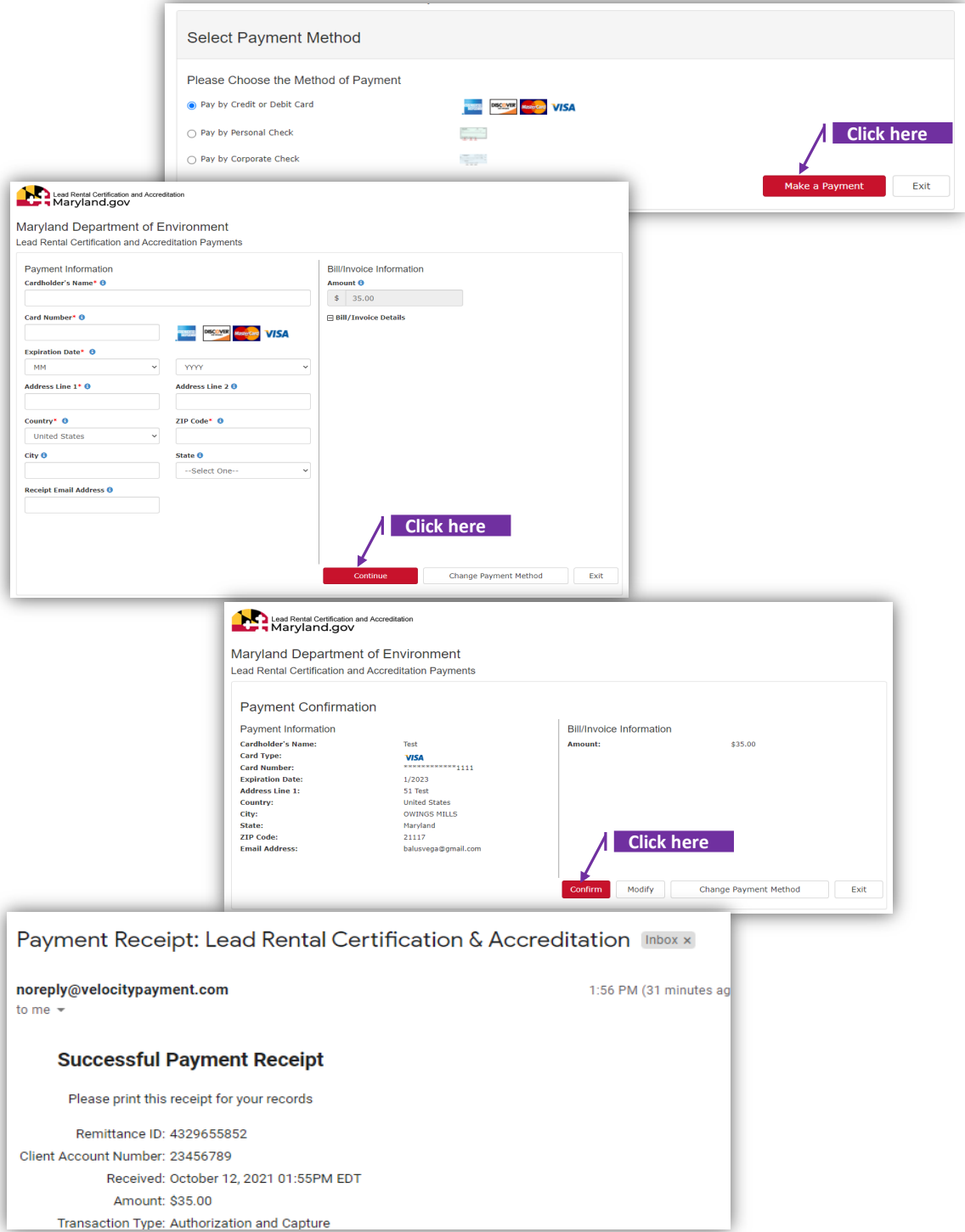

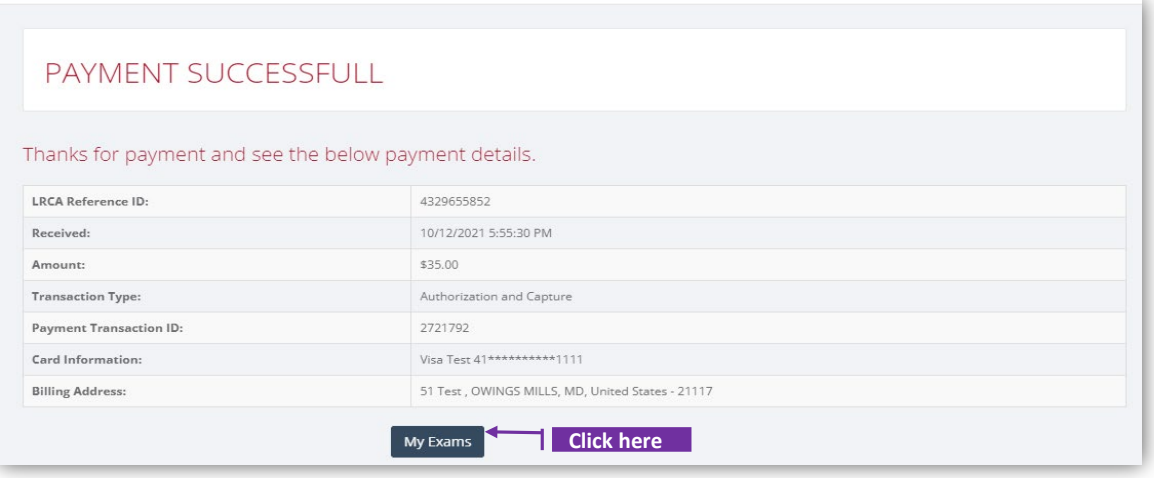

## **Set-3: Steps**

- $\triangleright$  Click 'My Exams' to view the exam score after completing the payment.
- > Click 'View score'.
- $\triangleright$  Exam result page will be displayed with exam details and results.

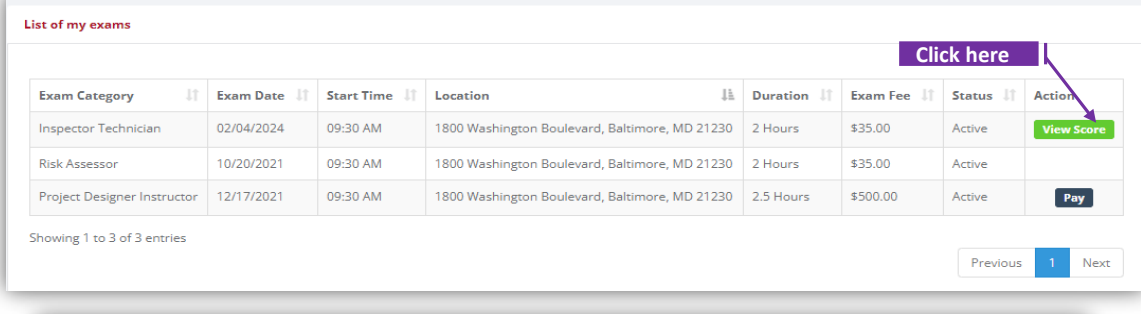

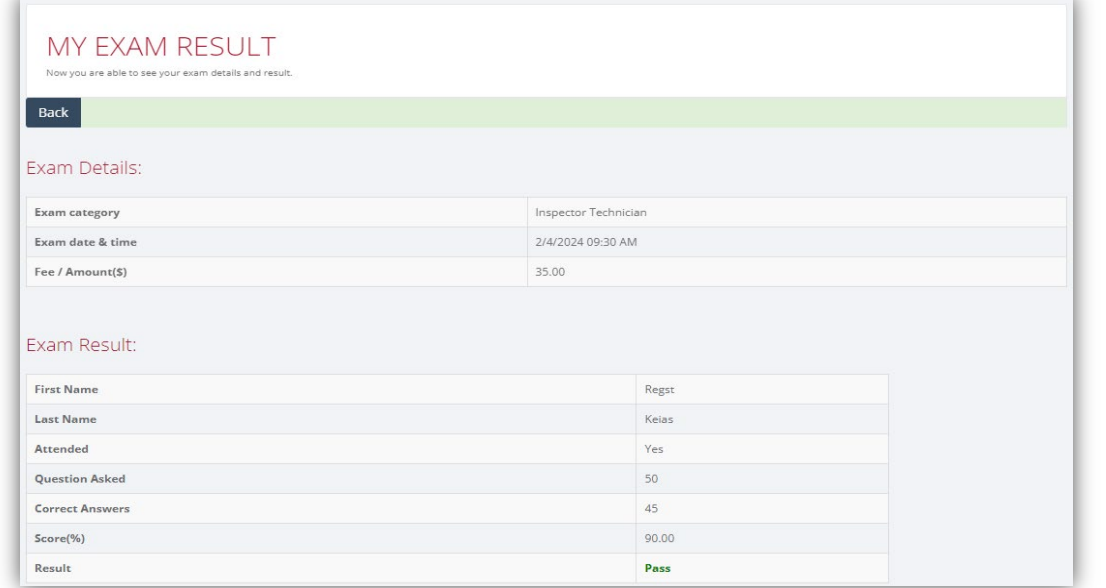

## **Notes**

- $\triangleright$  'Pay' button will be available only after the exam score is updated by MDE.
- $\triangleright$  Exam scores instructor exams and for 3rd party exam fee exempted users can viewed without any payment.